#### **PLEASE READ**

This manual is provided as a free service by Projector.com.

We are in no way responsible for the contents of the manual. We do not guarantee its accuracy and we do not make any claim of copyright. The copyright remains the property of their respective owners.

#### **ABOUT PROJECTOR.COM**

Projector.com ([http://www.projector.com](http://www.projector.com/)) is your review and buying guide resource for DLP and LCD video projectors.

Visit the site to read the latest projector news and reviews, read and comment on projector specifications, download user manuals and much more.

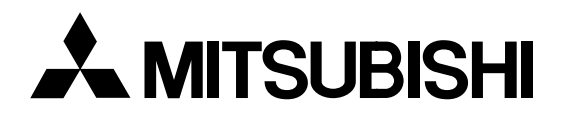

# **Smart Hub Networking System User Manual**

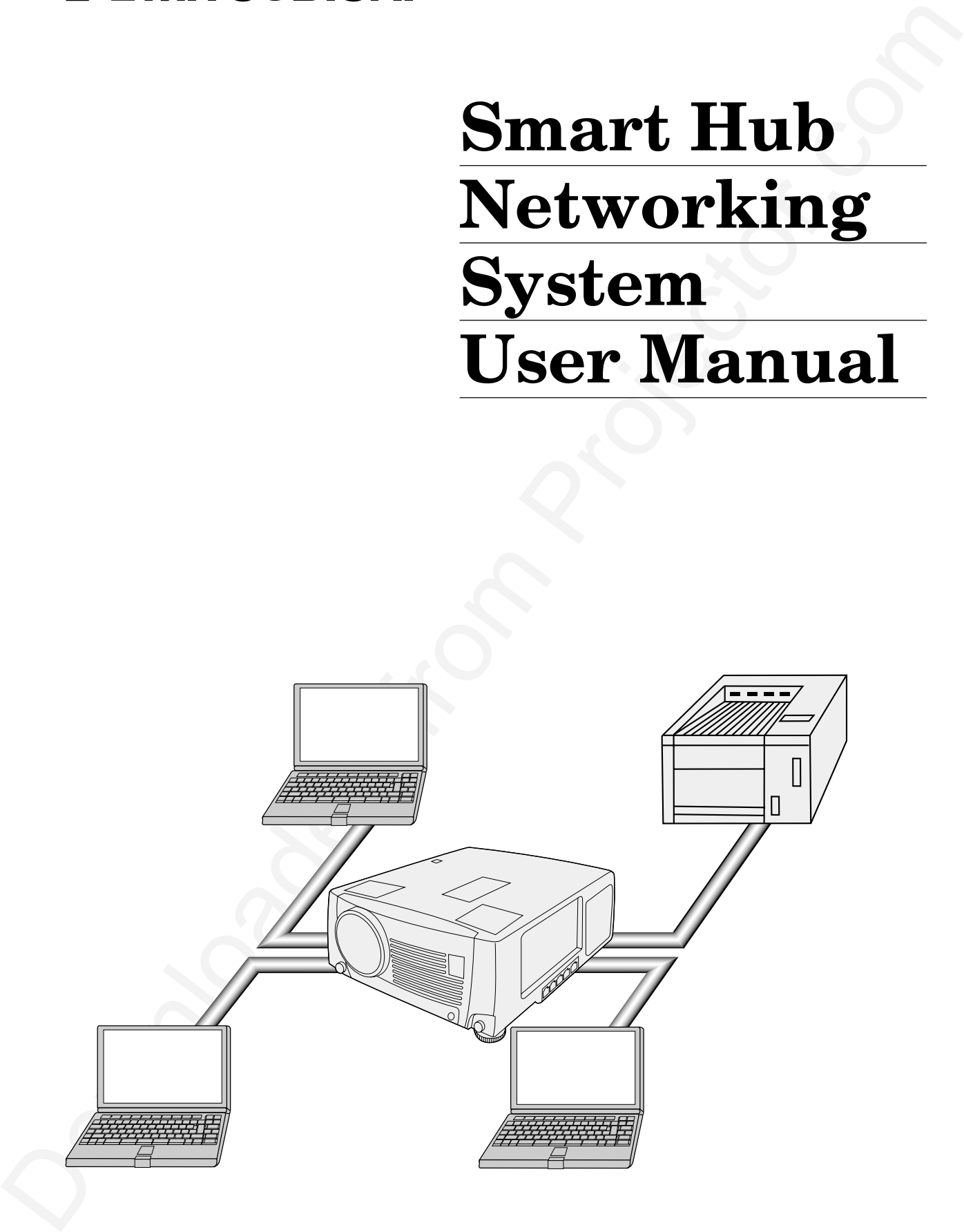

# *Connection*

## **What you can do with HUB**

This projector is equipped with a relaying HUB. You can do:

- Easy Data (File) Exchange
- Projection of the data in the computers connected via the HUB
- Connection with an existing LAN
- Print out through a Network printer

# **Example of Network System**

1) Connect laptop computers directly to the internal HUB. Copy data to the computer which is connected to this projector with RGB connection, and project the data.

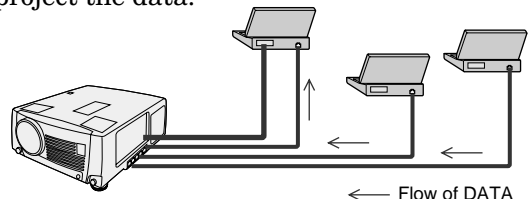

- You can also send presentation data to other computers easily.
- 2) Connect an existing LAN network to the internal HUB. Print out data through a Network printer which is connected to the existing LAN.

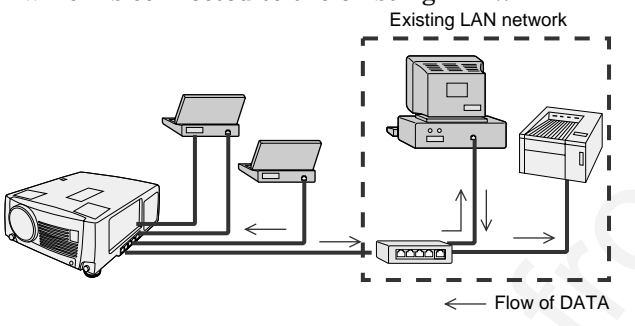

- Read out data using the computer which has the IP address of the existing LAN network and then print them out.
- A printer driver, etc. may be necessary for printing. Please refer to the owner's guide of the printer.

# **Required Hardware**

1. HUB TERMINAL (built-in)

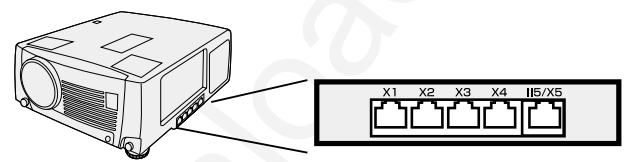

2. LAN CABLE (at least 2 cables, included in the  $h(x)$ 

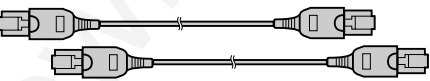

- 3. LAN CARD (Network Card) Some computers have a built-in LAN port. If your computer doesn't have one, you need at least two LAN cards.
	- They are not included in the box.

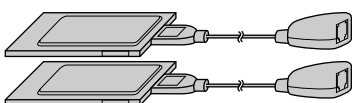

# **Connection with a computer**

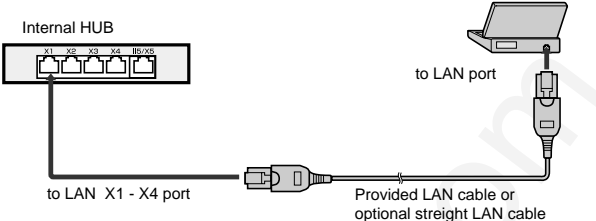

• When connecting computers, use the LAN X1 - X4 port of the internal HUB.

## **Connection with an External HUB**

For connecting with an existing LAN, you should connect the computers to the external HUB via the internal HUB. External HUB

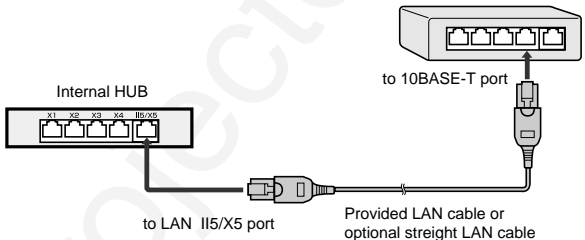

- When connecting with an external HUB, use the LAN II5/X5 port of the internal HUB.
- The external HUB is not included in the box.

When connecting five computers, use an external HUB or set the LAN II5/X5 port to X5 (10BASE-T) by switching the cascade switch on the bottom face using a rod such as a precision screwdriver.

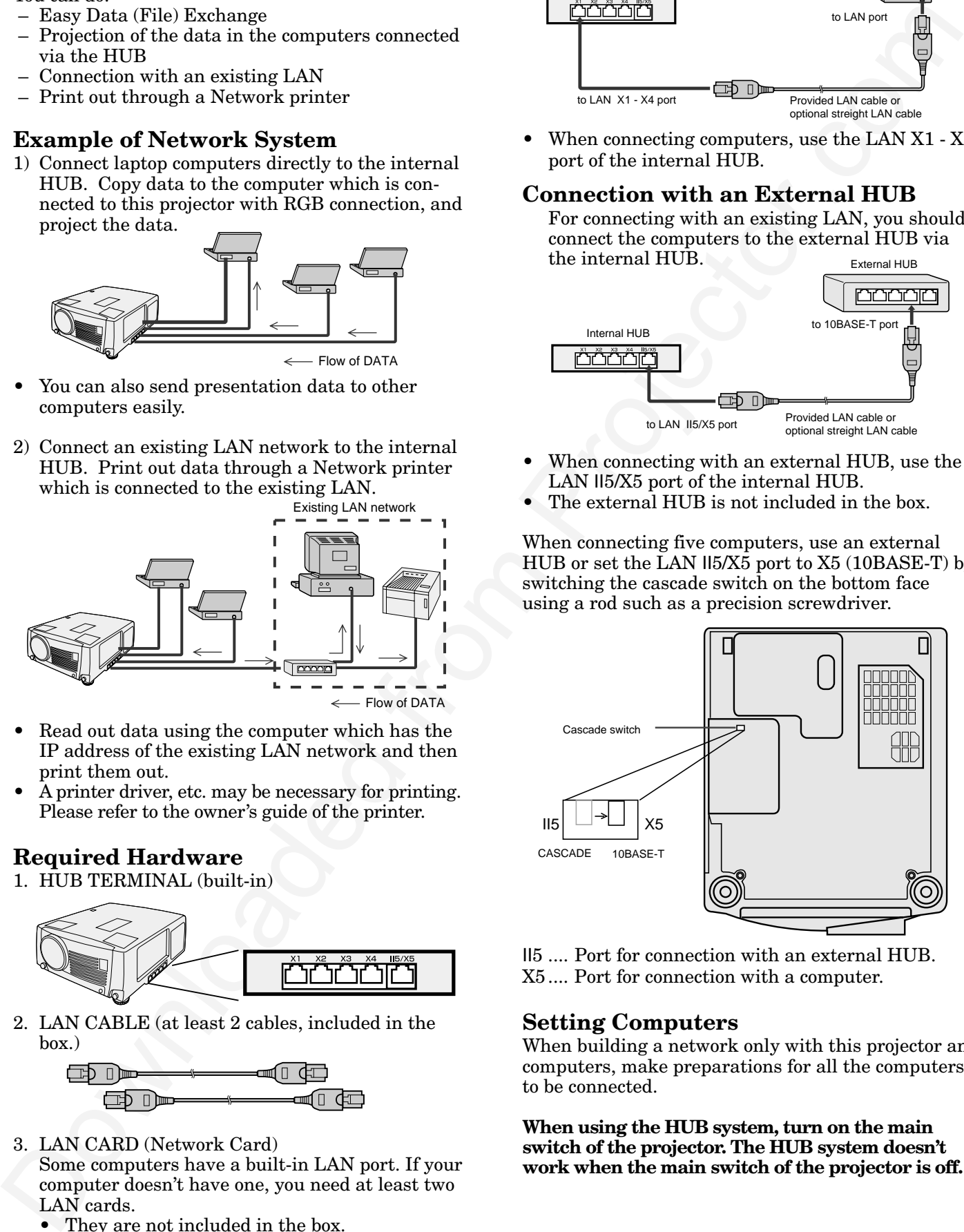

II5 .... Port for connection with an external HUB. X5.... Port for connection with a computer.

### **Setting Computers**

When building a network only with this projector and computers, make preparations for all the computers to be connected.

**When using the HUB system, turn on the main switch of the projector. The HUB system doesn't work when the main switch of the projector is off.**

# *Settings*

# **For Windows Me/98/95**

When building a network only with this projector and computers, make the preparations for all the computers to be connected.

#### **A. Check of "Client for Microsoft Networks" and "NetBEUI"**

- 1. Click the **Start** button, point to **Settings**, and then click **Control Panel**.
- 2. Double-click **Network** to open the Network dialog box.

- 3. Make sure that **Client for Microsoft Networks** and **NetBEUI** are displayed in the installed network list.
	- If the **Client for Microsoft Networks** is not displayed, go to "**E. Adding Client for Microsoft Network**".
	- If the **Net BEUI** is not displayed, go to "**F. Adding NetBEUI**".

For Windows 98 or Windows Me

4. Set **Primary Network Logon** to **Client for Microsoft Networks**.

#### **B. Adding File and printer sharing for Microsoft Networks**

- 1. Click the **File and Print Sharing** button.
- 2. Check the check boxes of **I want to be able to give others access to my files** and **I want to be able to allow others to print to my printer(s)**, and then click **OK**.
	- The **File and printer sharing for Microsoft Networks** appears in the installed network list.

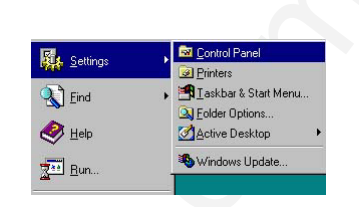

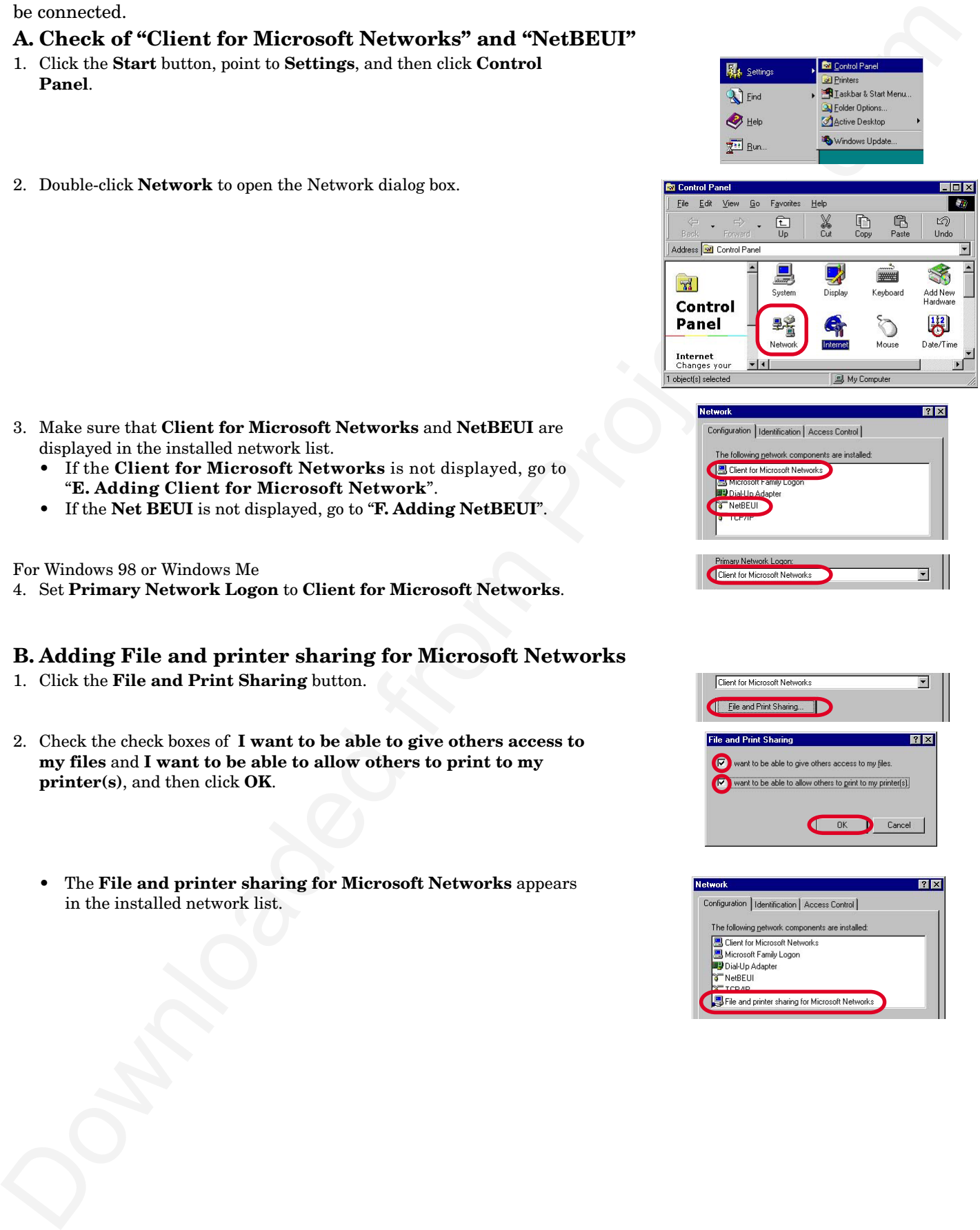

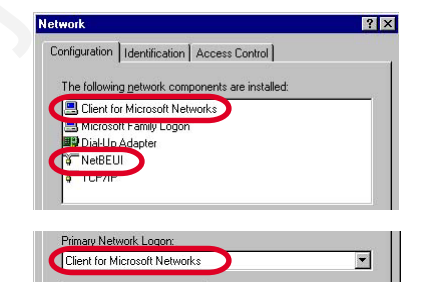

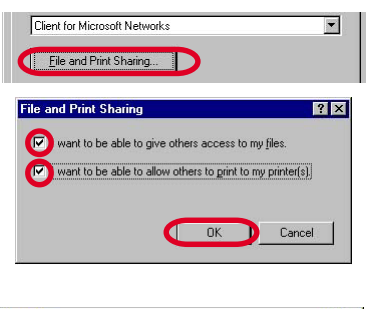

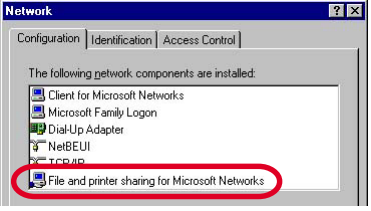

#### **C. Check of Computer name and Workgroup**

- 1. Click **Identification** tab.
- 2. Make sure that Computer name and Workgroup are correct.
- 3. Click **OK**.
	- You must restart your computer before the new settings will take effect.

#### **D. Sharing computer**

1. In **My Computer**, right-click the icon of the folder you want to share with others, and then click **Sharing**.

#### **(Example: When sharing My Documents folder.)**

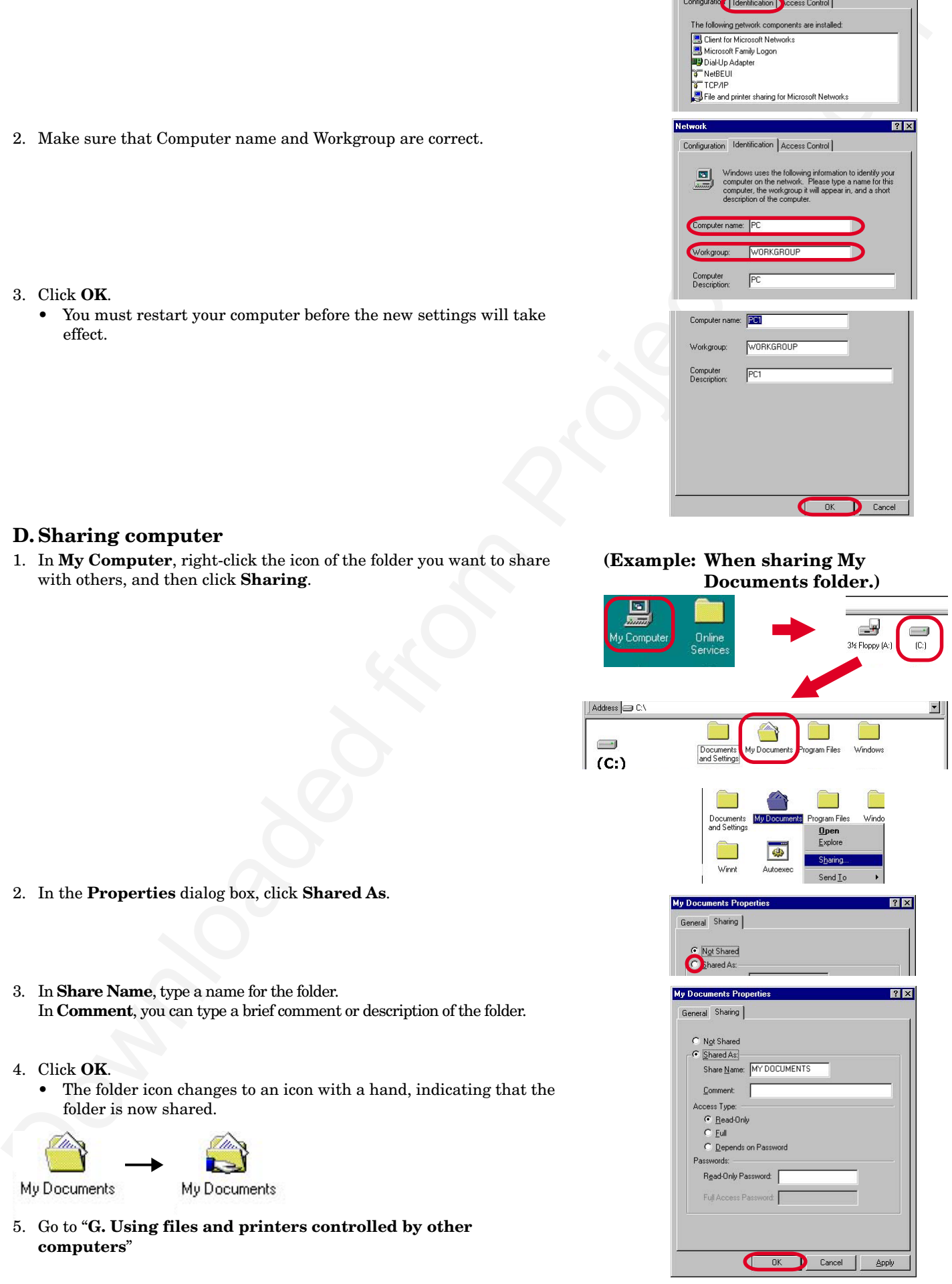

- 2. In the **Properties** dialog box, click **Shared As**.
- 3. In **Share Name**, type a name for the folder. In **Comment**, you can type a brief comment or description of the folder.
- 4. Click **OK**.
	- The folder icon changes to an icon with a hand, indicating that the folder is now shared.

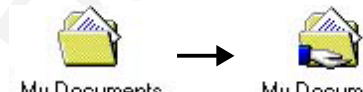

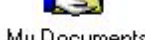

5. Go to "**G. Using files and printers controlled by other computers**"

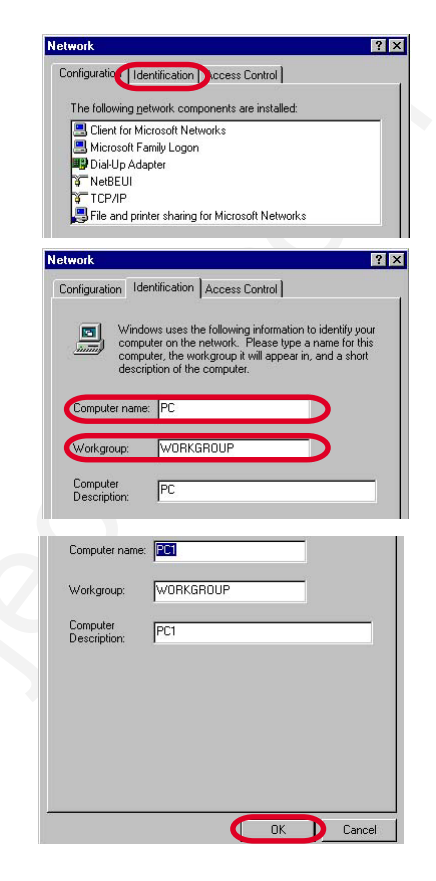

#### **E. Adding Client for Microsoft Networks**

- 1. Click the **Start** button, point to **Settings**, and then click **Control Panel**.
- 2. Double-click **Network** to open the Network dialog box.
- 3. Click **Client**, and then click **Add**.
	- A list of client software appears.
- 4. In the **Manufacturers** list, click **Microsoft**.
- 5. In the **Network Clients** list, select **Client for Microsoft Networks**, and then click **OK**.
	- The **Client for Microsoft Networks** is added to your computer.
- 6. Go to "**A. Check of "Client for Microsoft Networks" and "NetBEUI"**"

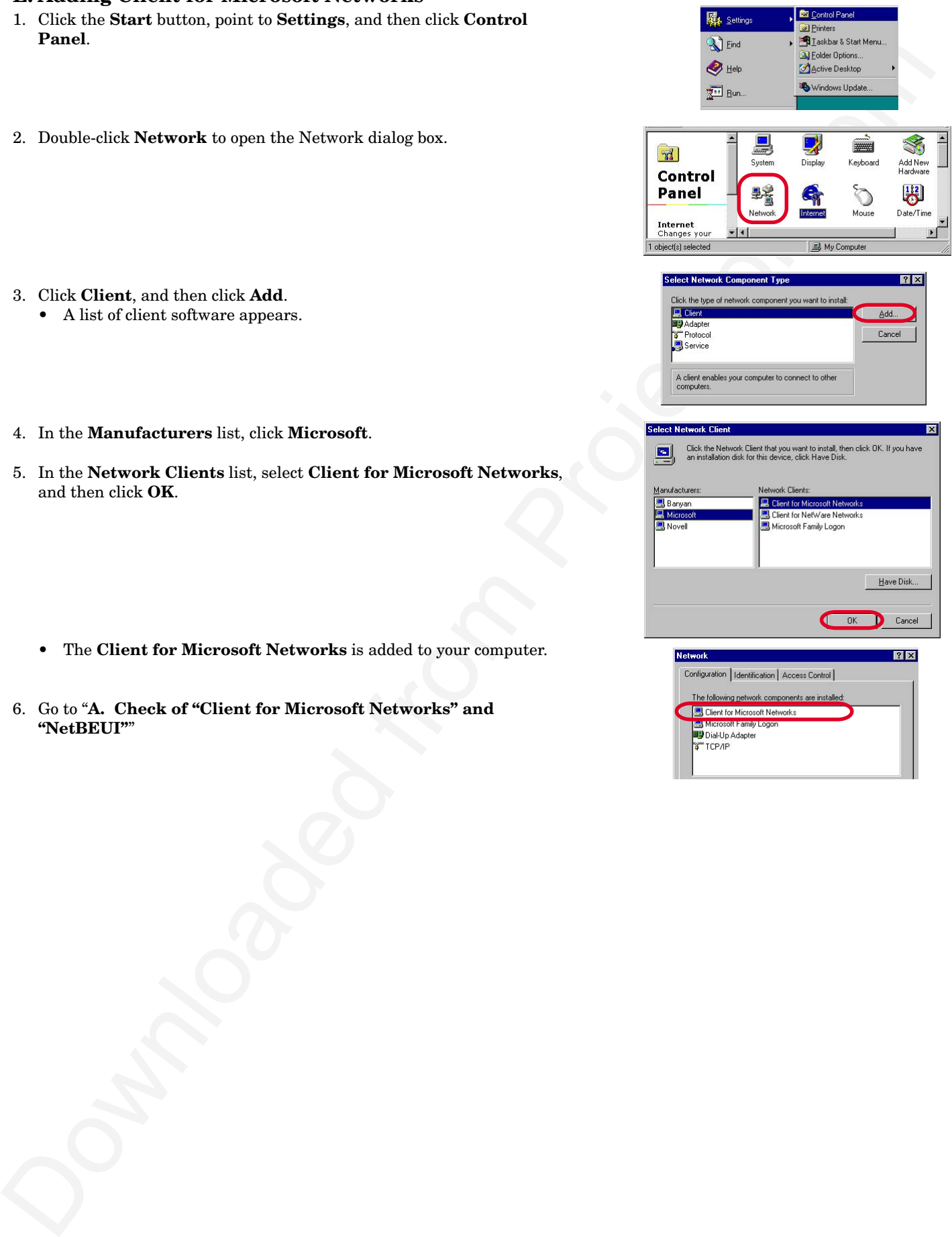

#### **F. Adding NetBEUI**

- 1. Click the **Start** button, point to **Settings**, and then click **Control Panel**.
- 2. Double-click **Network** to open the Network dialog box.
- 3. Click **Protocol**, and then click **Add**.
	- A list of client software appears.
- 图, Settings **Brinters**<br>**All**askbar & Start Me  $\overline{\mathbf{A}}$  Eind 2. Daniele click Network to open the Network dislay box.<br>
2. Daniele click Network is open the Network dislay box.<br>
3. Click Protocol, and Islandick Add<br>
4. The Real Projector.com Projector.com Projector.<br>
4. In the Netwo

Control Panel

- 4. In the **Manufacturers** list, click **Microsoft**.
- 5. In the **Network Protocols** list, select **NetBEUI**, and then click **OK**.

- The **NetBEUI** is added to your computer.
- 6. Go to "**A. Check of "Client for Microsoft Networks" and "NetBEUI"**"

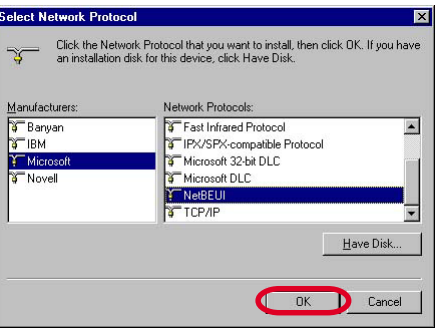

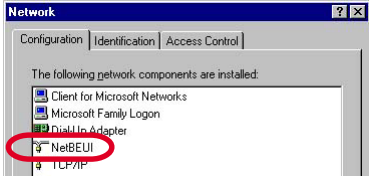

#### **G. Using files and printers controlled by other computers**

- 1. Double-click **Network Neighborhood** icon.
- 2. Double-click the icon for the computer that controls the folder you want to use.
- 3. To use a shared folder, double-click its icon.
	- If the computer you are looking for is not in your workgroup in step 2: 1. Double-click **Entire Network** icon.
		- 2. Double-click the appropriate workgroup.

3. Double-click the icon for the computer that controls the folder you want to use.

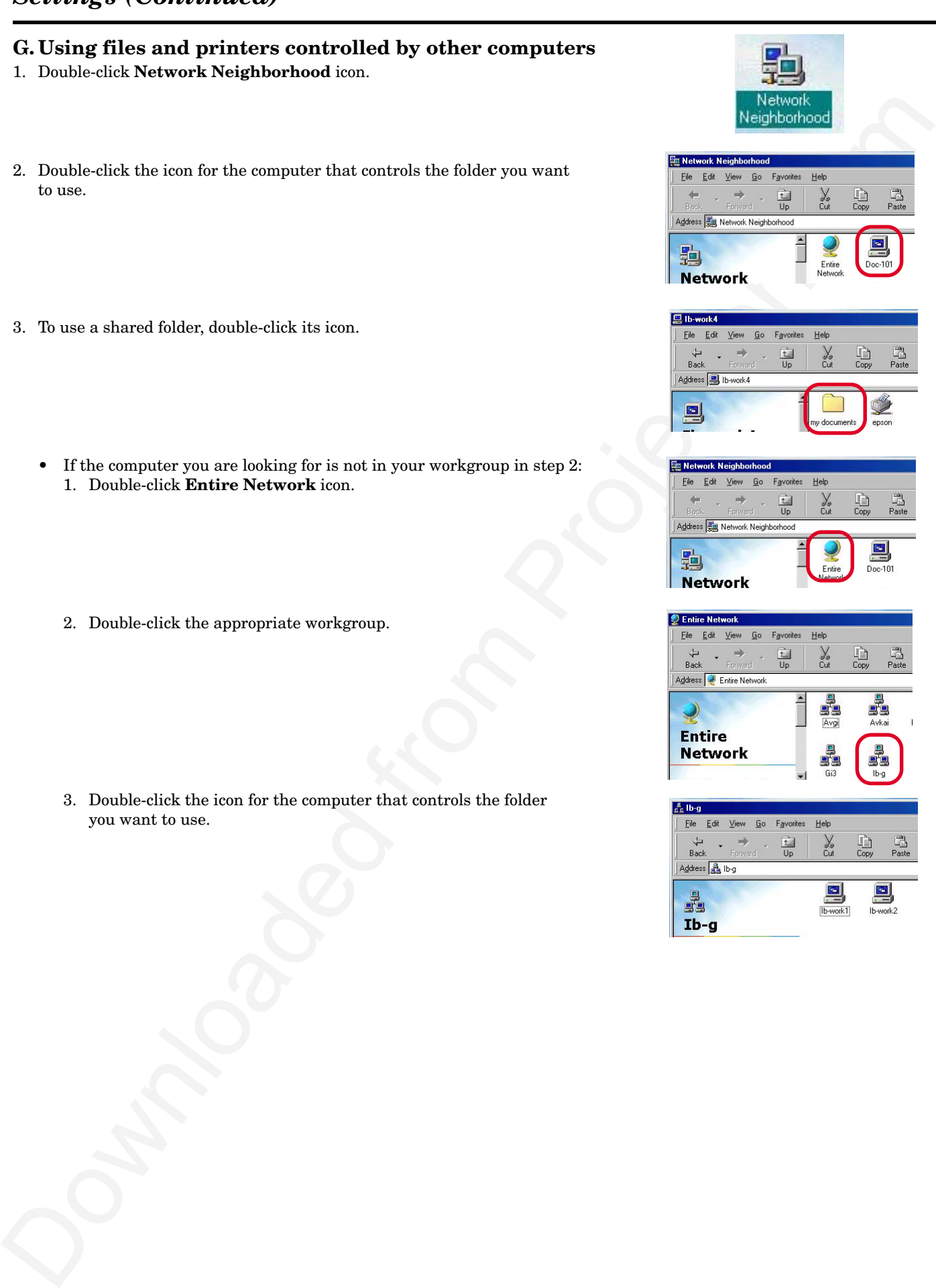

### **For Windows 2000**

When building a network only with this projector and computers, make the be connected.

- **A. Check of "File and Printer Sharing for Microsoft Networks" Networks" and "NetBEUI protocol"**
- 1. Click the **Start** button, point to **Settings**, and then click **Control Panel**.
- 2. Double-click **Network and Dial-up Connections** to open the Network dialog box.
- 3. Right-click **Local Area Connection** and then click **Properties** to open the **Local Area Connection properties** dialog box.
- 4. Make sure that **File and Printer Sharing for Microsoft Networks, Client for Microsoft Networks** and **NetBEUI Protocol** are displayed in the installed network list.
	- If the **File and Printer Sharing for Microsoft Networks** is not displayed, go to "**D. Adding File and printer sharing for Microsoft Networks**".
	- If the **Client for Microsoft Networks** is not displayed, go to "**E. Adding Client for Microsoft Network**".
	- If the **NetBEUI Protocol** is not displayed, go to "**F. Adding NetBEUI**".
- 5. Make sure that the check boxes of **File and Printer Sharing for Microsoft Networks, Client for Microsoft Networks** and **NetBEUI Protocol** are checked.
- 6. Click **Close**.

#### **B. Check of Computer name and Workgroup**

- 1. Click the **Start** button, point to **Settings**, and then click **Control Panel**.
- 2. Double-click **System** to open the Network dialog box.

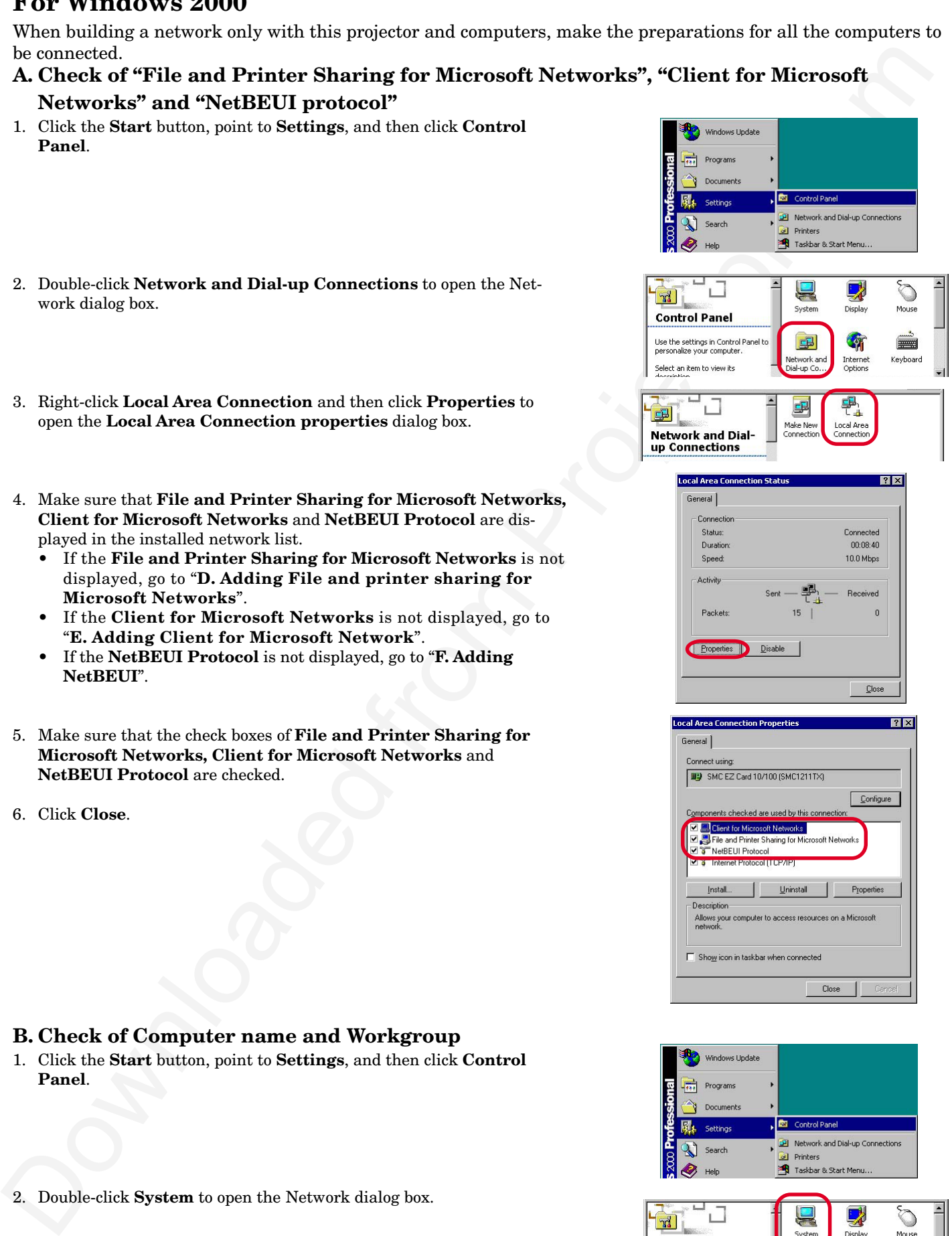

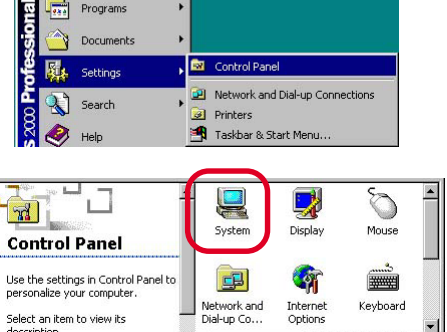

- 3. Click **Network Identification** tab.
- 4. Make sure that Full computer name and Workgroup are correct.
- 5. Click **OK**.
	- If they are not correct, change the computer name and Workgroup as follows:
		- 1. Click **Properties**.
		- 2. Input a new computer name or Workgroup.
		- 3. Click **OK**.

#### **C. Sharing computer**

1. In **My Computer**, right-click the icon of the folder you want to share with others, and then click **Sharing**.

- 2. In the **Properties** dialog box, click **Sharing** tab, and then click **Shared this folder**.
- 3. In **Share Name**, type a name for the folder. In **Comment**, you can type a brief comment or description of the folder.
- 4. Click **OK**.
	- The folder icon changes to an icon with a hand, indicating that the folder is now shared.

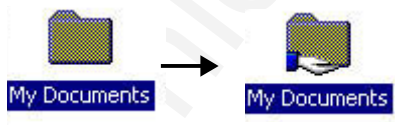

5. Go to "**G. Using files and printers controlled by other computers**"

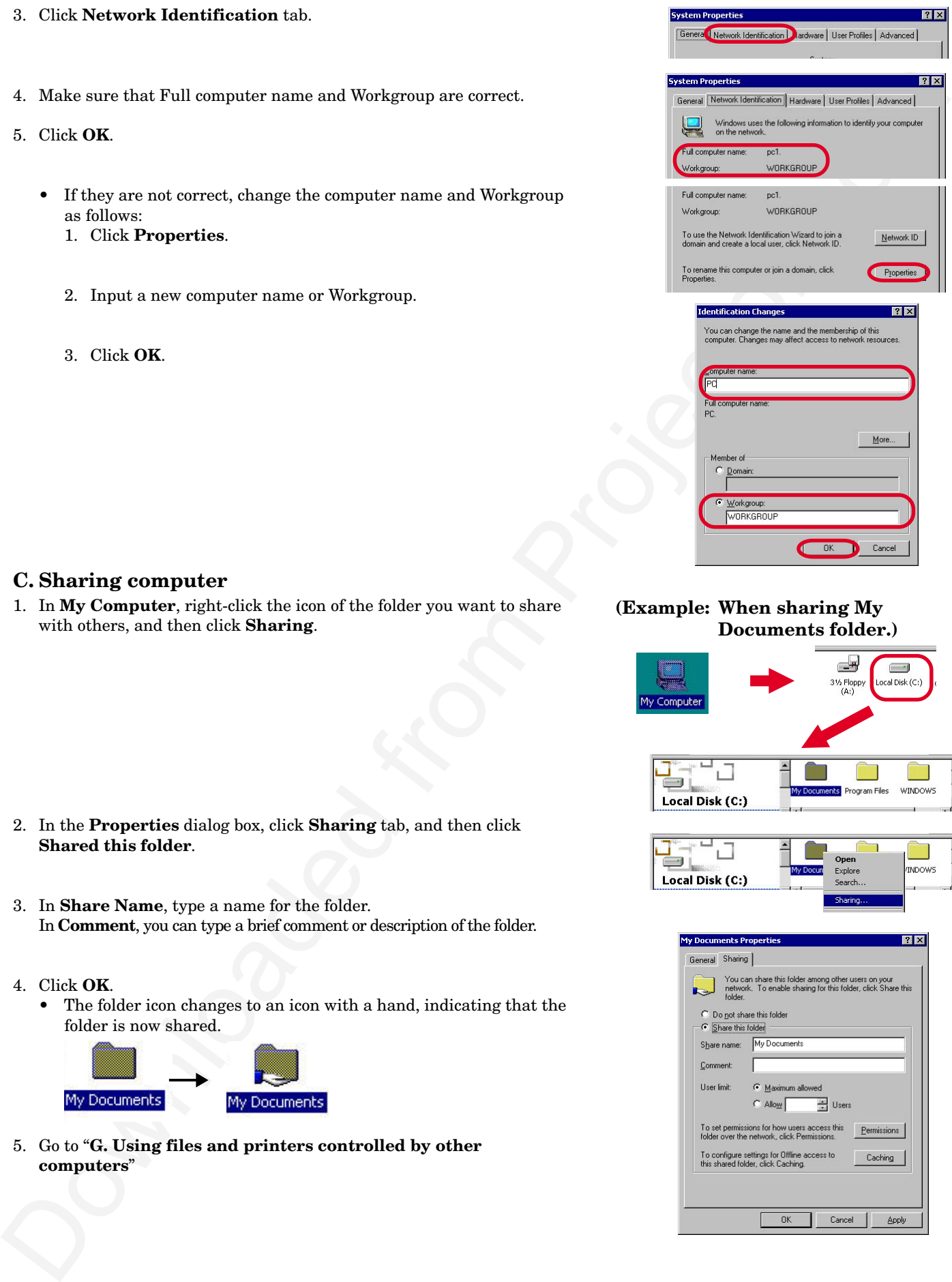

#### **(Example: When sharing My Documents folder.)**

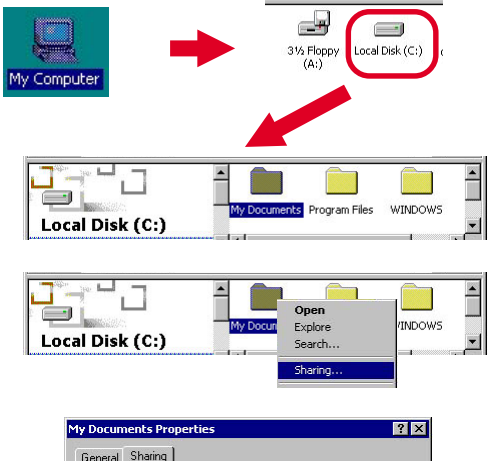

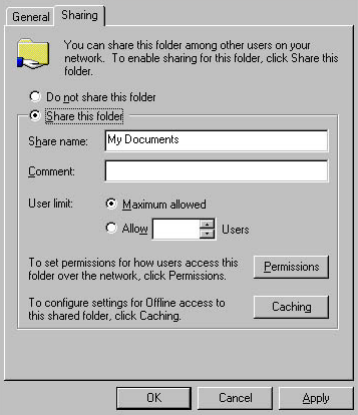

#### **D. Adding File and Printer Sharing for Microsoft Networks**

- 1. Click the **Start** button, point to **Settings**, and then click **Control Panel**.
- 2. Double-click **Network and Dial-up Connections**.
- 3. Right-click **Local Area Connection**
- 4. Click **Properties** to open the **Local Area Connection properties** dialog box.
- 5. Click **Install**.
- 6. Click **Service**, and then click **Add**.

- A list of Network Service appears.
- 7. In the **Network Service** list, select **File and Printer Sharing for Microsoft Networks**, and then click **OK**.

- The **File and Printer Sharing for Microsoft Networks** appears in the installed network list.
- 8. Go to **A. Check of "File and Printer Sharing for Microsoft Networks", "Client for Microsoft Networks" and "NetBEUI protocol".**

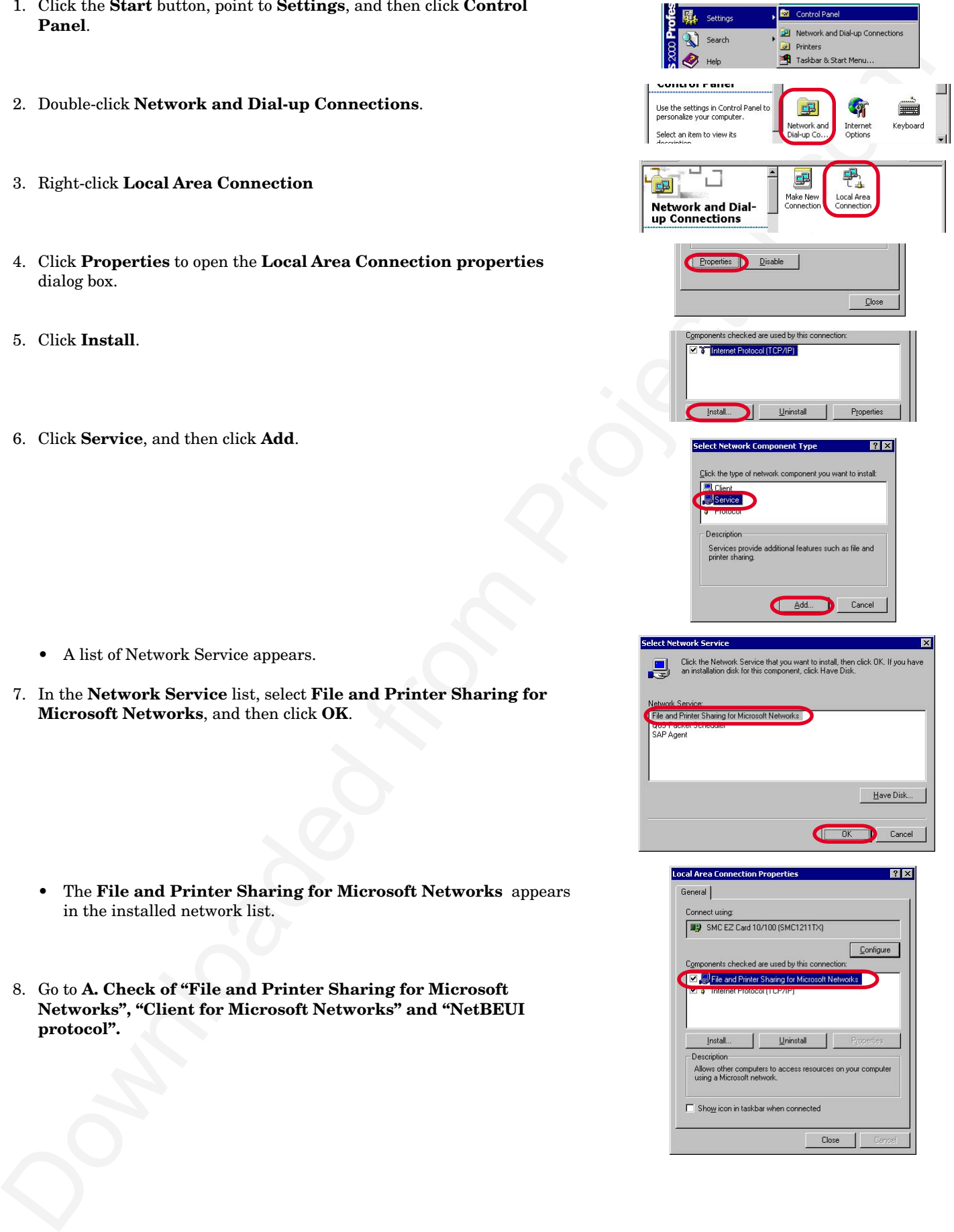

#### **E. Adding Client for Microsoft Networks**

- 1. Click the **Start** button, point to **Settings**, and then click **Control Panel**.
- 2. Double-click **Network and Dial-up Connections**.
- 3. Right-click **Local Area Connection**
- 4. Click **Properties** to open the **Local Area Connection properties** dialog box.
- 5. Click **Install**.
- 6. Click **Client**, and then click **Add**.

- A list of client software appears.
- 7. In the **Network Clients** list, select **Client for Microsoft Networks**, and then click **OK**.

- The **Client for Microsoft Networks** appears in the installed network list.
- 6. Go to **A. Check of "File and Printer Sharing for Microsoft Networks", "Client for Microsoft Networks" and "NetBEUI protocol".**

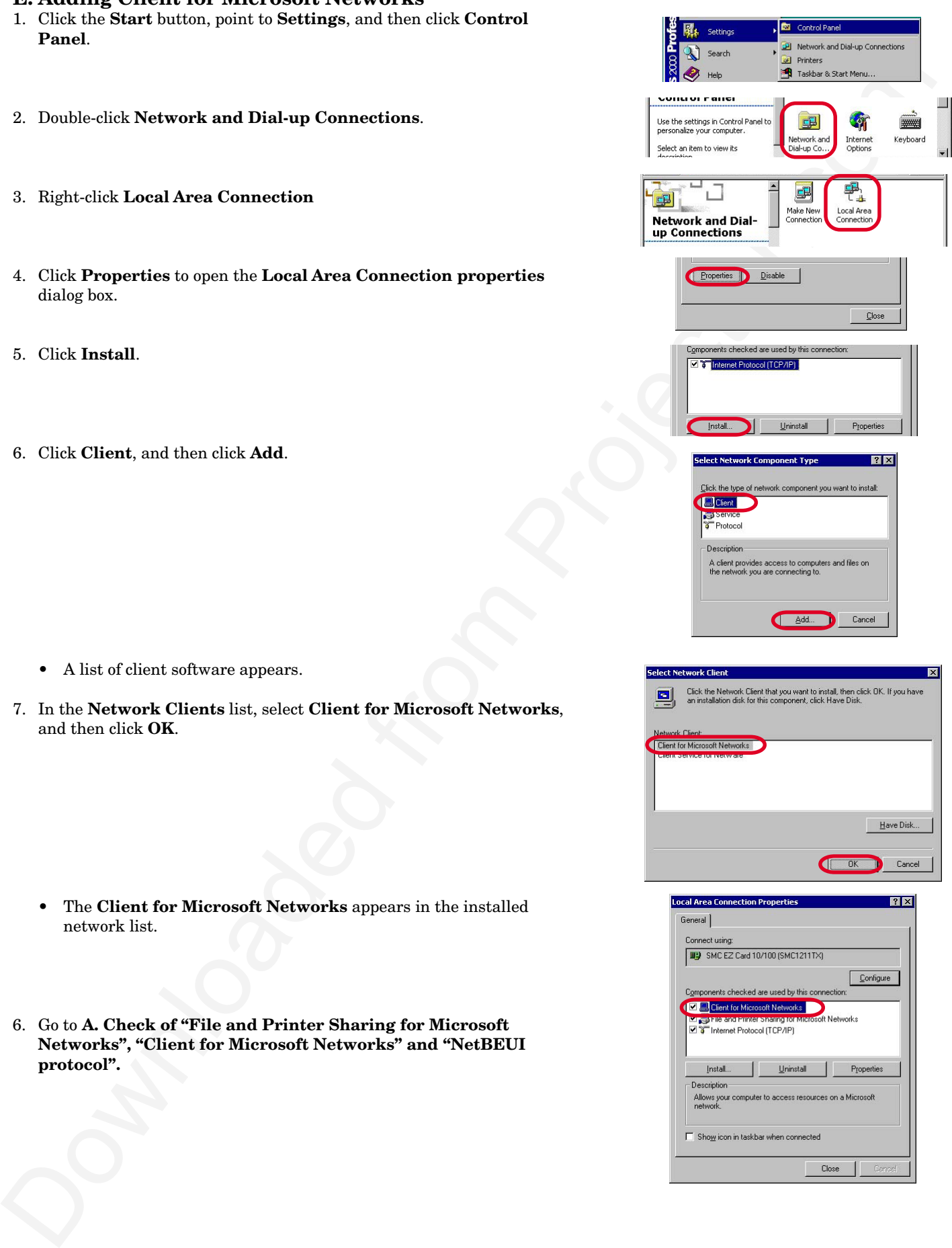

![](_page_11_Picture_113.jpeg)

![](_page_11_Picture_114.jpeg)

#### **F. Adding NetBEUI**

- 1. Click the **Start** button, point to **Settings**, and then click **Control Panel**.
- 2. Double-click **Network and Dial-up Connections**.
- 3. Right-click **Local Area Connection**
- 4. Click **Properties** to open the **Local Area Connection properties** dialog box.
- 5. Click **Install**.
- 6. Click **Protocol**, and then click **Add**.

- A Network protocols list appears.
- 5. In the **Network Protocols** list, select **NetBEUI Protocols**, and then click **OK**.

- The **NetBEUI Protocol** appears in the installed network list.
- 6. Go to **A. Check of "File and Printer Sharing for Microsoft Networks", "Client for Microsoft Networks" and "NetBEUI protocol".**

![](_page_12_Picture_105.jpeg)

#### **G. Using files and printers controlled by other computers**

- 1. Double-click **My Network Places** icon.
- 2. Double-click **Computers Near Me** icon.
- 3. Double-click the icon for the computer that controls the folder you want to use.
- 4. To use a shared folder, double-click its icon.
	- If the computer you are looking for is not in your workgroup: 1. Double-click **Entire Network** icon.
		- 2. Click **entire contents**.

- 3. Double-click **Microsoft Windows Network** icon.
- 4. Double-click the appropriate workgroup.

5. Double-click the icon for the computer that controls the folder you want to use.

![](_page_13_Picture_76.jpeg)

![](_page_14_Picture_323.jpeg)

# *Glossary*

#### **AppleTalk**

A trade mark of Apple Computer Inc., for a local area network standard that is built into Macintosh computers.

#### **HUB**

HUM)<br>The model state for connecting the metodels clous exchanges to Pais are communicated in either way with<br>the principal connection in that designed transmitted in the internet if<br>ULST of the projector angular state spec A central device for connecting the network cables from each computer. Data are communicated in either way of full-duplex transmission or half-duplex transmission. The internal HUB of this projector supports only halfduplex transmission. Also the internal HUB of this projector supports only 10BASE-T.

#### **IP address**

A 32-bit code which is used on the Internet or a LAN network. This is separated by periods every 8 bits as 255.255.255.0.

#### **LAN (Local Area Network)**

A network over a relatively short distance, used within a building. Data are generally communicated with 10BASE-T or 100BASE-TX on this network. The internal HUB of this projector supports only 10BASE-T.

#### **LAN card (Network card)**

An extension card to be attached to a computer for communication on a LAN network. Use a LAN card which complies to 10BASE-T for connection with the built-in HUB of this projector.

#### **LAN cable (Network cable)**

A cable to connect computers on a LAN network. Use the cable attached to this projector or a straight cable belonging to the category 3 or above.

#### **NetBEUI**

One of the protocols which are used for communication between Windows-running computers on a LAN network. This protocol has the following features.

- Suitable for a small-scale LAN network
- Easy setting
- High speed processing

#### **Protocol (Communication control procedure)**

A set of rules or standard designed so that computers can exchange information on a network. Protocol includes TCP/IP, which is used to control communication on the Internet and NetBEUI, which is used between Windowsrunning computers on a LAN network.

#### **Service**

Software to be installed on a computer which provides shared resources. Windows include [**Client for Microsoft Networks**].

#### **TCP/IP (Transmission Control Protocol / Internet Protocol)**

One of the protocols which are used for communication on a LAN network. This protocol is necessary to directly access the Internet.

#### **Trademark, Registered trademark**

Windows is registered trademark of Microsoft in the U.S. and other countries. Macintosh is registered trademark of Apple Computer Inc. Other brand or product names are trademarks or registered trademarks of their respective holders.

#### **PLEASE READ**

This manual is provided as a free service by Projector.com.

We are in no way responsible for the contents of the manual. We do not guarantee its accuracy and we do not make any claim of copyright. The copyright remains the property of their respective owners.

#### **ABOUT PROJECTOR.COM**

Projector.com ([http://www.projector.com](http://www.projector.com/)) is your review and buying guide resource for DLP and LCD video projectors.

Visit the site to read the latest projector news and reviews, read and comment on projector specifications, download user manuals and much more.